# Vždy pripravení pomôcť

www.philips.com/support Zaregistrujte svoj produkt a získajte podporu na

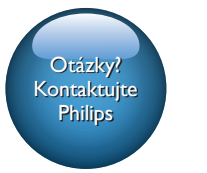

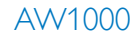

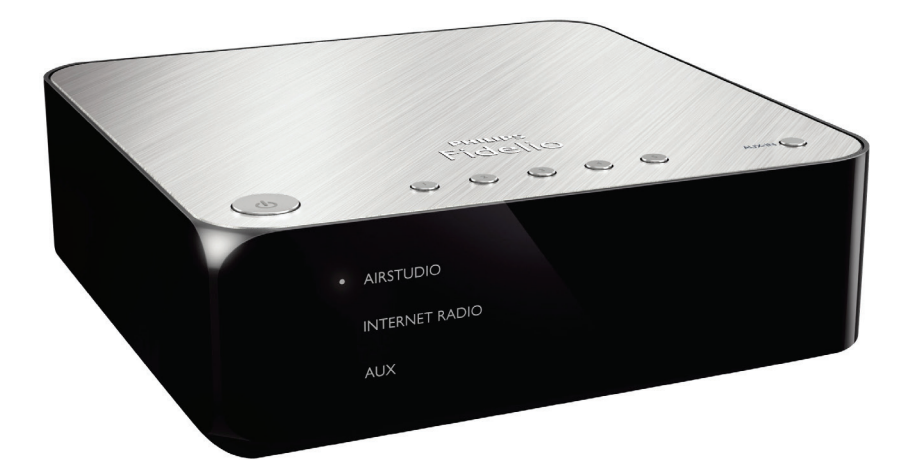

# Príručka užívateľa

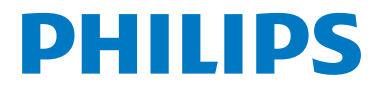

# **Obsah**

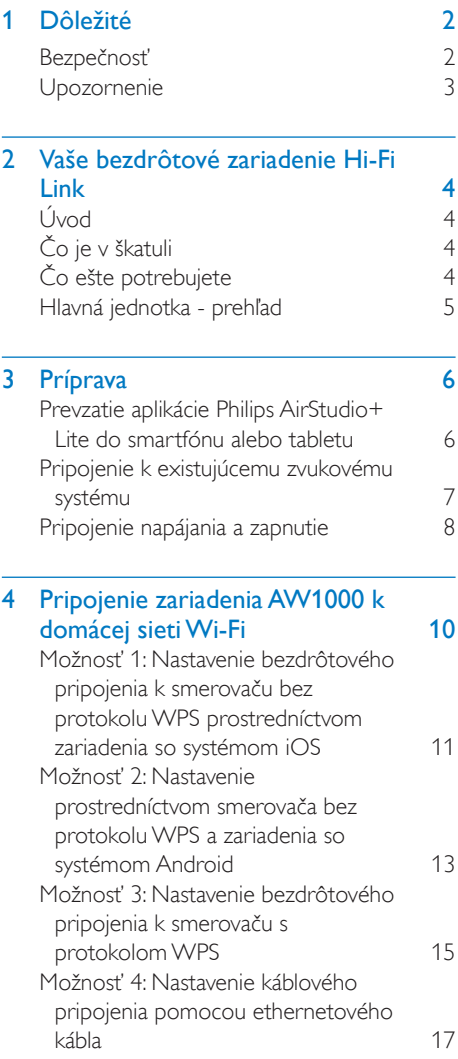

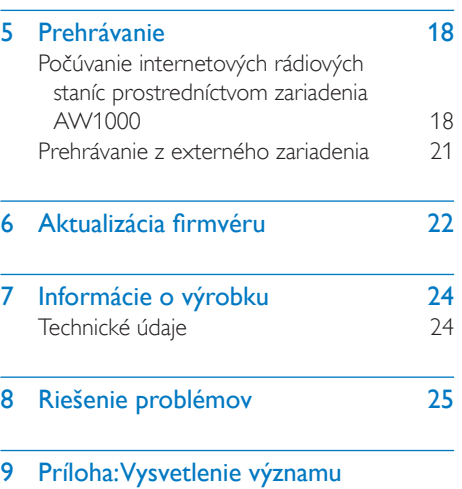

farieb [indikátora](#page-28-0) LED 27

Slovensky Slovensky

# <span id="page-3-0"></span>**Dôležité**

# Bezpečnosť

Informácie pre Európu:

Význam týchto bezpečnostných symbolov

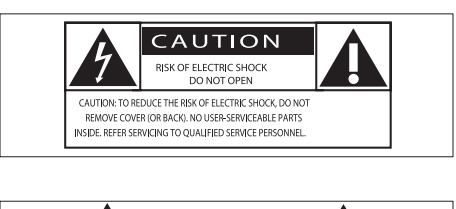

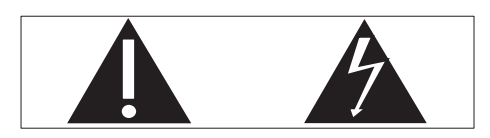

"Výkričník" upozorňuje na funkcie, pri ktorých je potrebné pozorne si preštudovať priloženú literatúru, aby ste predišli problémom s prevádzkou a údržbou.

Symbol "blesku" označuje neizolované súčasti výrobku, ktoré môžu spôsobiť zásah elektrickým prúdom.

V záujme zníženia rizika požiaru alebo zásahu elektrickým prúdom nevystavujte výrobok dažďu ani vlhkosti a neumiestňujte na výrobok predmety naplnené tekutinami, ako sú napr. vázy.

- a Prečítajte si tieto pokyny.
- (2) Odložte si tieto pokyny.
- (3) Dbajte na všetky varovania.
- (4) Dodržiavajte všetky pokyny.
- e Nepoužívajte tento výrobok v blízkosti vody.
- f Čistite len pomocou suchej tkaniny.
- g Neblokujte vetracie otvory. Nainštalujte podľa pokynov výrobcu.
- h Neodstraňujte kryt tela tohto výrobku.
- i Nevystavujte výrobok kvapkajúcej ani striekajúcej vode, dažďu ani vysokej vlhkosti.
- j Tento výrobok chráňte pred priamym slnečným svetlom, otvoreným ohňom alebo zdrojmi tepla.
- (11) Neinštaluite v blízkosti zdrojov tepla, ako sú radiátory, otvory kúrenia, kachle či iné elektrické zariadenia (vrátane zosilňovačov).
- l Na výrobok neumiestňujte žiadne iné elektrické zariadenia.
- (13) Na výrobok neumiestňujte žiadne predmety predstavujúce riziko (napr. predmety naplnené tekutinami, horiace sviečky a pod.).
- n Ak ako odpájacie zariadenie slúži sieťová zástrčka alebo prepájacie zariadenie, musí zostať toto odpájacie zariadenie ľahko prístupné pre okamžité použitie.

### Varovanie

- Nikdy neodstraňujte kryt tohto zariadenia.
- Nikdy nemažte žiadnu časť tohto zariadenia.
- Nikdy nepokladajte toto zariadenie na iné elektrické zariadenie.
- Toto zariadenie chráňte pred priamym slnečným svetlom, otvoreným ohňom alebo zdrojom tepla.
- Aby ste mohli toto zariadenie kedykoľvek odpojiť zo siete, uistite sa, že k sieťovému káblu, zástrčke alebo adaptéru máte voľný prístup.

Riziko prehriatia! Zariadenie nikdy neinštalujte do obmedzeného priestoru. Okolo zariadenia vždy nechajte aspoň štyri palce (10 cm) voľného miesta na vetranie. Uistite sa, že závesy ani iné predmety nezakrývajú vetracie otvory na zariadení.

 $2$  SK

# <span id="page-4-0"></span>Upozornenie

# **CE0560**

Spoločnosť Gibson Innovations týmto vyhlasuje, že tento produkt spĺňa základné požiadavky a ostatné príslušné ustanovenia Smernice 1999/5/ ES. Vyhlásenie o zhode nájdete na stránke [www.](http://www.philips.com/support) [philips.com/support.](http://www.philips.com/support)

Akékoľvek zmeny alebo modifikácie vykonané na tomto zariadení, ktoré nie sú výslovne schválené spoločnosťou Gibson Innovations, môžu anulovať oprávnenie používateľa obsluhovať toto zariadenie.

Philips a štítový emblém Philips sú registrované ochranné známky spoločnosti Koninklijke Philips N.V. a spoločnosť Gibson Innovations Limited ich používa na základe licencie od spoločnosti Koninklijke Philips N.V."

Technické údaje podliehajú zmenám bez predchádzajúceho upozornenia. Spoločnosť Gibson si vyhradzuje právo na zmenu produktu kedykoľvek, a to bez povinnosti rovnako upraviť už dodané produkty.

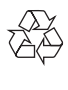

Pri navrhovaní a výrobe produktu sa použili vysokokvalitné materiály a komponenty, ktoré možno recyklovať a znova využiť.

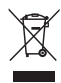

Keď sa na produkte nachádza symbol prečiarknutého koša s kolieskami, znamená to, že sa na tento produkt vzťahuje Európska smernica 2002/96/ES.

Informujte sa o lokálnom systéme separovaného zberu pre elektrické a elektronické zariadenia. Dodržiavajte miestne predpisy a nevyhadzujte použité zariadenia do bežného domáceho odpadu. Správnou likvidáciou použitého zariadenia pomôžete znížiť možné negatívne následky na životné prostredie a ľudské zdravie.

#### Informácie týkajúce sa životného prostredia

Všetky nepotrebné baliace materiály boli vynechané. Snažili sme sa o dosiahnutie jednoduchého rozdelenie balenia do troch materiálov: kartón (škatuľa), polystyrénová pena (vypodloženie) a polyetylén (vrecká, ochranná penová pokrývka).

Váš systém pozostáva z materiálov, ktoré je možné v prípade roztriedenia špecializovanou spoločnosťou recyklovať a opakovane použiť. Dodržiavajte miestne nariadenia týkajúce sa likvidácie obalových materiálov, vybitých batérií a starého vybavenia.

Android je ochranná známka spoločnosti Google Inc. Používanie tejto ochrannej známky podlieha oprávneniam od spoločnosti Google.

#### Symbol zariadenia triedy Class II:

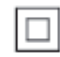

Zariadenie triedy CLASS II s dvojitou izoláciou a bez dodaného ochranného uzemnenia.

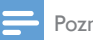

#### Poznámka

• Typový štítok sa nachádza na spodnej strane zariadenia.

# <span id="page-5-0"></span>2 Vaše bezdrôtové zariadenie Hi-Fi Link

Blahoželáme vám ku kúpe a vítame vás medzi používateľmi produktov spoločnosti Philips. Ak chcete naplno využívať podporu, ktorú spoločnosť Philips ponúka, zaregistrujte svoj výrobok na webovej stránke www.philips.com/ welcome.

Ak sa rozhodnete obrátiť na spoločnosť Philips, pripravte si číslo modelu a sériové číslo tohto zariadenia. Číslo modelu a sériové číslo sú uvedené na spodnej strane zariadenia. Tieto čísla si zapíšte sem:

Číslo modelu \_\_\_\_\_\_\_\_\_\_\_\_\_\_\_\_\_\_\_\_\_\_\_\_\_\_

Sériové číslo

# Úvod

Po pripojení tohto bezdrôtového zariadenia Hi-Fi Link k existujúcemu zvukovému systému môžete:

- Počúvajte hudbu poslanú z aplikácie kompatibilnej s protokolom DLNA/ UPnP.
- počúvať vysielanie internetových rozhlasových staníc alebo internetových hudobných služieb.
- prehrávať hudbu z iných zvukových zariadení prostredníctvom zásuviek AUX IN (L/R).

# Čo je v škatuli

Skontrolujte a identifikujte obsah balenia:

- Bezdrôtové zariadenie Hi-Fi Link so zabudovaným rozhraním Wi-Fi
- 1 x napájací AC adaptér
- Stručná úvodná príručka
- Bezpečnostný hárok

# Čo ešte potrebujete

#### Poznámka

• Na prehrávanie hudby pripojte zariadenie AW1000 prostredníctvom zásuvky LINE OUT L/R, OPTICAL OUT alebo DIGITAL OUT k existujúcemu zvukovému systému.

Na bezdrôtový prenos zvukového obsahu do zariadenia AW1000 potrebujete:

- smerovač s certifikáciou Wi-Fi,
- zariadenie so systémom iOS alebo Android, ako napríklad zariadenie iPod touch/iPhone/iPad alebo telefón či tablet so systémom Android
- aplikáciu Philips AirStudio+ Lite dostupnú na lokalitách Apple App Store (pre zariadenia so systémom iOS) alebo Google Play Store (pre zariadenia so systémom Android).

Zariadenie AW1000 musí byť prostredníctvom smerovača Wi-Fi pripojené k tej istej lokálnej sieti ako vaše zariadenie so systémom iOS/ Android.

# <span id="page-6-0"></span>Hlavná jednotka - prehľad

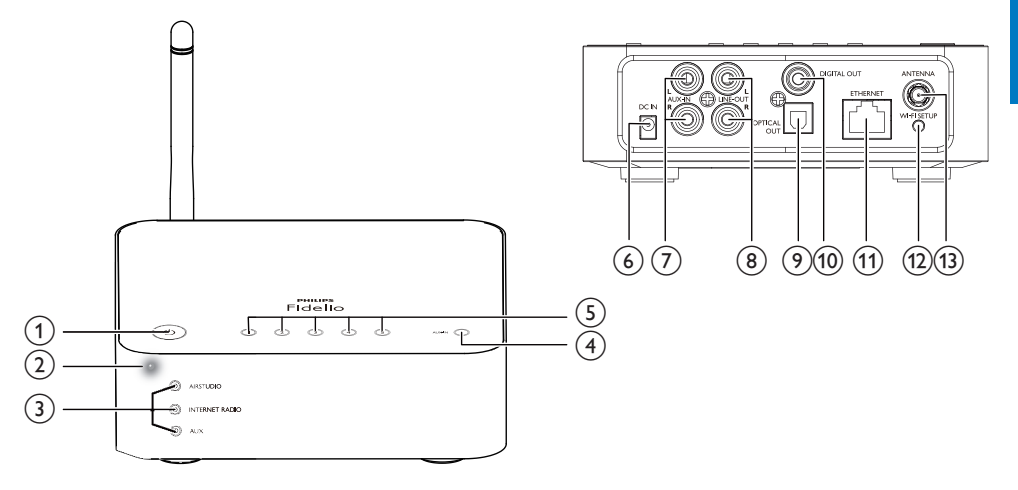

 $(1)$ 

• Zapnutie zariadenia alebo prepnutie zariadenia do bežného pohotovostného režimu/ pohotovostného režimu Eco.

#### b Indikátor napájania/stavu

• Zobrazenie aktuálneho stavu zariadenia.

#### (3) Indikátory zdroja

• Rozsvietia sa po zvolení príslušného zdroja.

#### (4) Tlačidlo SOURCE

- Opakovaným stlačením tlačidla vyberte zdroj zvuku.
- e Numerické tlačidlá (1 až 5)
	- Výber internetovej rozhlasovej stanice.
- (6) Zásuvka DC IN
	- Pripojenie sieťového adaptéra.
- g Zásuvky AUX IN L/R
	- Pripojenie externého zvukového zariadenia pomocou zvukových káblov RCA (červený/biely; nie sú súčasťou balenia).

#### (8) Zásuvky LINE OUT L/R

• Pripojenie zariadenia AW1000 k existujúcemu zvukovému systému pomocou zvukových káblov RCA (červený/biely; nie sú súčasťou balenia).

#### **9** Zásuvka OPTICAL OUT

• Pripojenie zariadenia AW1000 k existujúcemu zvukovému systému pomocou optického kábla (nie je súčasťou balenia).

#### (10) Zásuvka DIGITAL OUT

• Pripojenie zariadenia AW1000 k existujúcemu zvukovému systému pomocou samostatného zvukového kábla RCA (nie je súčasťou balenia).

#### (11) Zásuvka ETHERNET

- (Voliteľné) Pripojenie bezdrôtového smerovača pomocou ethernetového kábla (nie je súčasťou dodávky).
- (12) Tlačidlo WI-FI SETUP
	- Pripojenie zariadenia k sieti Wi-Fi.
- (13) Zásuvka ANTENNA
	- Pripojenie dodanej antény Wi-Fi.

# <span id="page-7-0"></span>3 Príprava

Vždy postupujte podľa poradia pokynov v tejto kapitole.

### <span id="page-7-1"></span>Prevzatie aplikácie Philips AirStudio+ Lite do smartfónu alebo tabletu

1 (Pre používateľov zariadení iPod touch/ iPhone/iPad) Nainštaluite aplikáciu Philips AirStudio+ Lite z lokality Apple App Store a spustite ju.

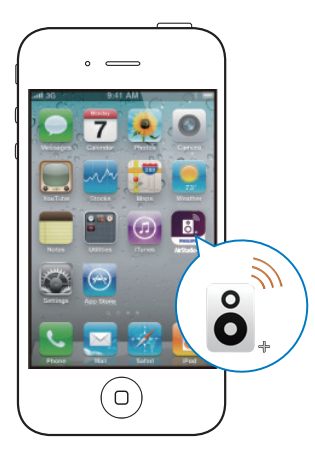

(Pre používateľov smartfónov alebo tabletov so systémom Android) Nainštalujte aplikáciu Philips AirStudio+ Lite z lokality Google Play Store a spustite ju.

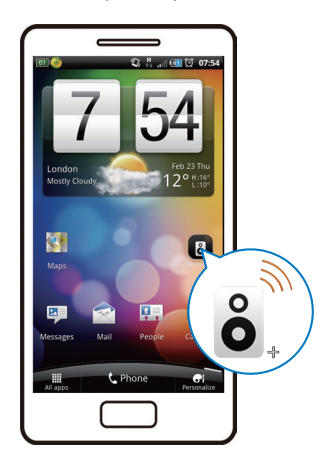

2 Posunutím doprava zobrazte úvodné strany a potom prejdite na prvú stranu Setup (Nastavenie) alebo ťuknite na položku Skip intro (Preskočiť úvod) a prejdite priamo na prvú stranu Setup (Nastavenie).

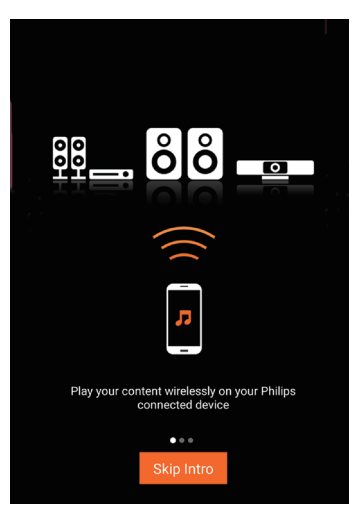

<span id="page-8-0"></span>3 Na prvej strane Setup (Nastavenie) ťuknite na položku Setup a new speaker (Nastaviť nový reproduktor).

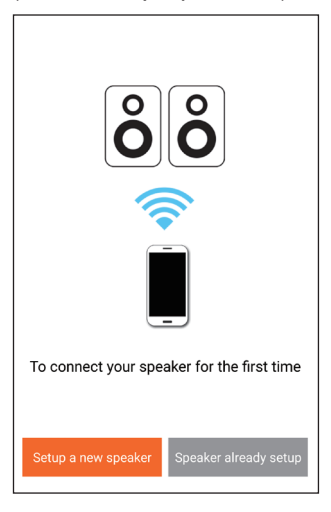

4 Prečítajte si všeobecný postup pri nastavení a ťuknite na položku Next (Ďalej).

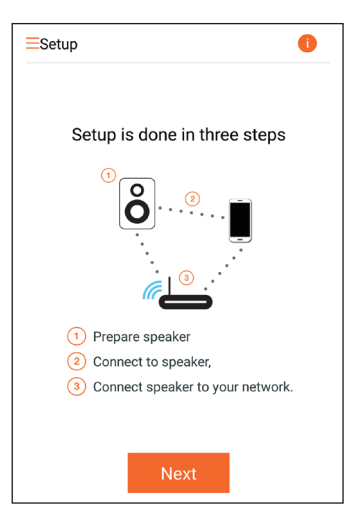

## Pripojenie k existujúcemu zvukovému systému

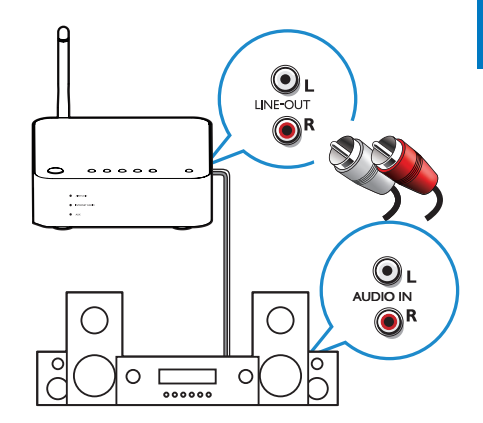

#### Pripojenie pomocou zásuviek LINE OUT L/R:

- 1 Pripojte dvojicu zvukových káblov RCA (červený/biely; nie sú súčasťou balenia) k:
	- zásuvkám LINE OUT L/R na zadnej strane zariadenia,
	- vstupným zvukovým zásuvkám na existujúcom zvukovom systéme.
- 2 Pomocou ovládacích prvkov na existujúcom zvukovom systéme vyberte zdroj zvuku, ktorý zodpovedá zariadeniu AW1000.

#### Pripojenie pomocou zásuvky OPTICAL OUT alebo DIGITAL OUT:

- 1 Pripojte optický alebo samostatný zvukový kábel RCA (nie je súčasťou balenia) k:
	- zásuvke OPTICAL OUT alebo DIGITAL OUT na zadnej strane zariadenia,
	- k príslušnej zásuvke zvukového výstupu na existujúcom zvukovom systéme.
- 2 Pomocou ovládacích prvkov na existujúcom zvukovom systéme vyberte zdroj zvuku, ktorý zodpovedá zariadeniu AW1000.

## <span id="page-9-1"></span><span id="page-9-0"></span>Pripojenie napájania a zapnutie

#### Výstraha

- Nebezpečenstvo poškodenia produktu! Uistite sa, že napätie zdroja napájania zodpovedá napätiu vyznačenému na spodnej strane zariadenia.
- Nebezpečenstvo zásahu elektrickým prúdom! Pri odpájaní napájacieho kábla vždy vytiahnite zástrčku zo zásuvky. Nikdy neťahajte za kábel.
- Pred pripojením napájacieho sieťového adaptéra sa uistite, že ste zapojili všetky ostatné pripojenia.
- 1 Prečítajte si pokyny na pripojenie napájania uvedené v aplikácii.

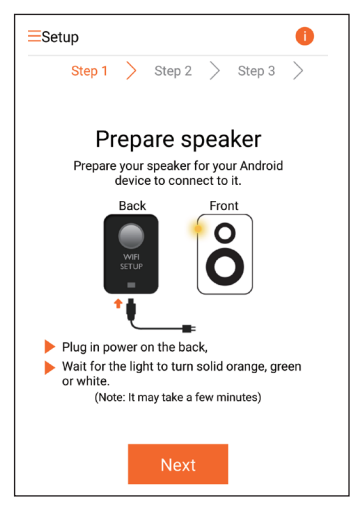

- 2 Zapojte sieťový napájací kábel do<br>• zásuvky DC IN na zadnej stra
	- zásuvky DC IN na zadnej strane zariadenia.
	- sieťovej elektrickej zásuvky.
	- » Zariadenie sa automaticky zapne.
	- » Počas spustenia indikátor napájania/ stavu bliká nažlto.
	- » Pri úvodnom nastavení zostane indikátor napájania/stavu po chvíli svietiť nažlto.

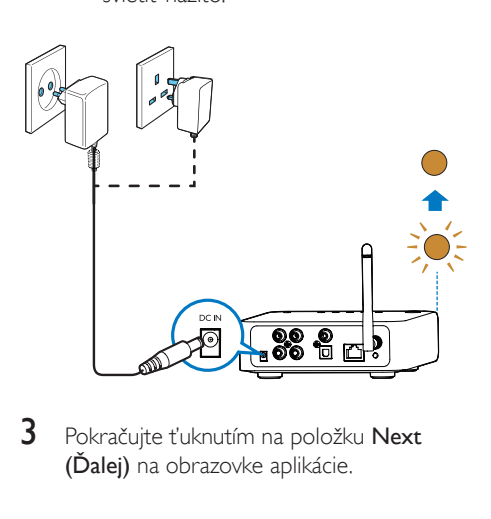

3 Pokračujte ťuknutím na položku Next (Ďalej) na obrazovke aplikácie.

Prepínanie medzi bežným pohotovostným režimom a pohotovostným režimom Eco power

- Ak chcete prepnúť zariadenie do bežného pohotovostného režimu, krátko stlačte tlačidlo **c**. .
	- » Indikátor napájania/stavu začne svietiť nazeleno.
- Ak chcete zariadenie prepnúť do pohotovostného režimu Eco power, stlačte a podržte tlačidlo  $\Phi$  na menej ako 3 sekundy a potom tlačidlo uvoľnite.
	- » Indikátor napájania/stavu na chvíľu zasvieti nažlto a potom sa zhasne.
- Ak chcete zariadenie prepnúť späť z bežného pohotovostného režimu alebo pohotovostného režimu Eco power, znova krátko stlačte tlačidlo  $\phi$ . .

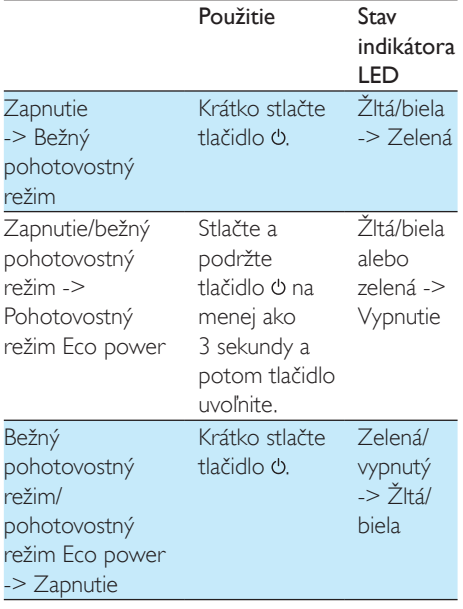

# <span id="page-11-1"></span><span id="page-11-0"></span>4 Pripojenie zariadenia AW1000 k domácej sieti Wi-Fi

Ak chcete pripojiť zariadenie do existujúcej domácej siete Wi-Fi, musíte na zariadenie aplikovať nastavenia domácej siete Wi-Fi. Podľa parametrov uvedených nižšie si vyberte najlepší spôsob nastavenia.

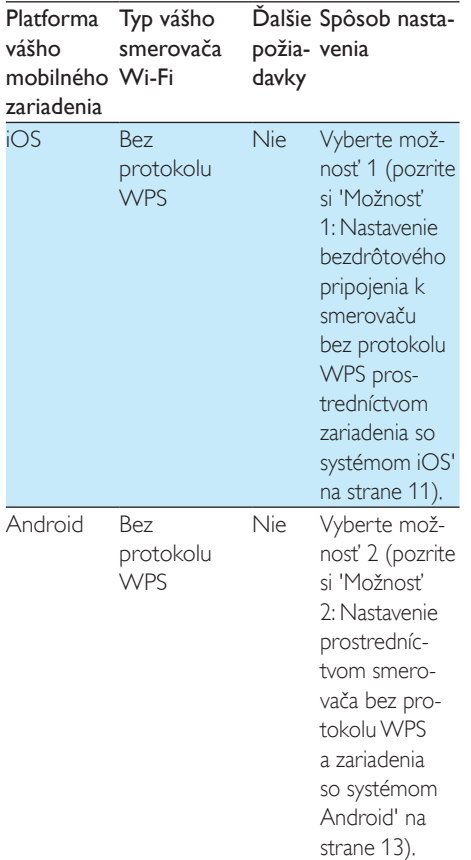

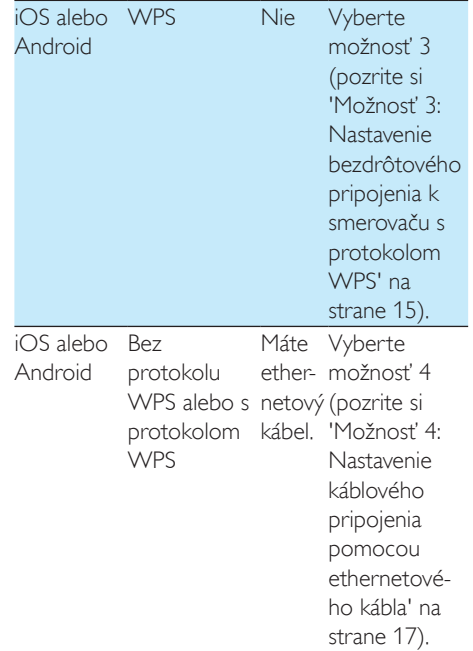

Pred pripojením zariadenia AW1000 do vašej domácej siete Wi-Fi sa uistite, že:

- $(1)$  smerovač Wi-Fi je zapnutý a funguje správne,
- (2) [zariadenie](#page-9-1) AW1000 sa úspešne zaplo a [spustilo](#page-9-1) (pozrite si 'Pripojenie napájania a zapnutie' na strane [8\)](#page-9-1),
- $(3)$  ste si zapísali vaše heslo do siete Wi-Fi.

Po úspešnom pripojení si zariadenie bude pamätať nastavenia vašej domácej siete Wi-Fi. Potom môžete prehrávať hudobný obsah alebo počúvať internetové rádio prostredníctvom aplikácie Philips AirStudio+ Lite vždy, keď zariadenie AW1000 zapnete, pričom sa automaticky pripojí k domácej sieti Wi-Fi.

### <span id="page-12-1"></span><span id="page-12-0"></span>Možnosť 1: Nastavenie bezdrôtového pripojenia k smerovaču bez protokolu WPS prostredníctvom zariadenia so systémom iOS

- 1 Pred nastavením sa uistite, že je zariadenie so systémom iOS pripojené k domácej sieti Wi-Fi.
- 2 Vyberte položku Standard SETUP (Štandardné nastavenie) a ťuknite na položku Next (Ďalej).

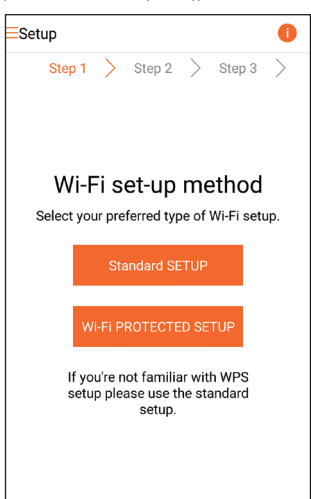

3 Prečítajte si pokyny na nastavenie siete Wi-Fi uvedené v aplikácii.

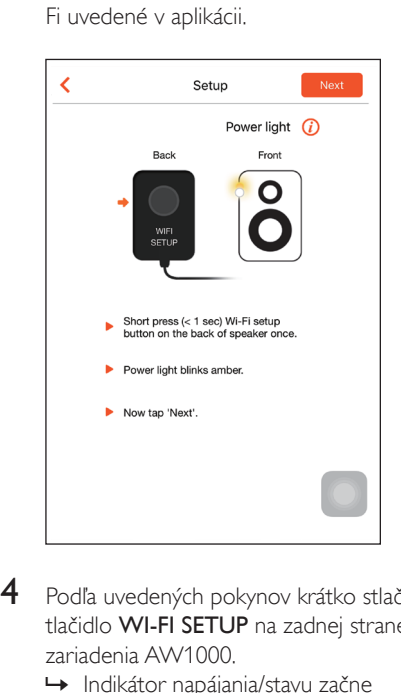

- 4 Podľa uvedených pokynov krátko stlačte tlačidlo WI-FI SETUP na zadnej strane zariadenia AW1000.
	- » Indikátor napájania/stavu začne striedavo blikať nažlto a nabielo.
	- » Zobrazí sa nová sieť Wi-Fi vytvorená zariadením AW1000 s názvom siete (SSID) Philips\_Install.

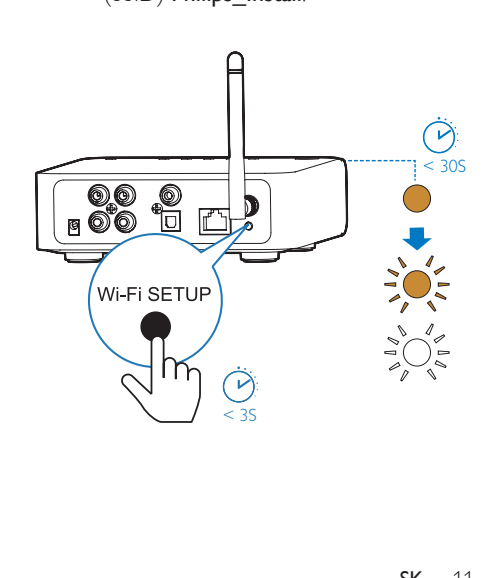

5 Na hore uvedenej obrazovke aplikácie ťuknite na položku Next (Ďalej) a prečítajte si pokyny na nastavenie siete.

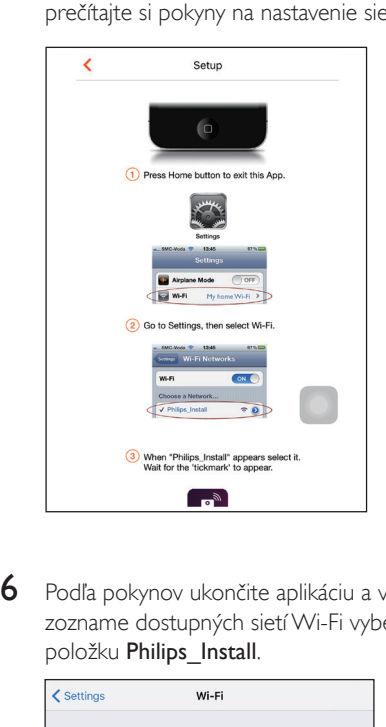

6 Podľa pokynov ukončite aplikáciu a v zozname dostupných sietí Wi-Fi vyberte položku Philips\_Install.

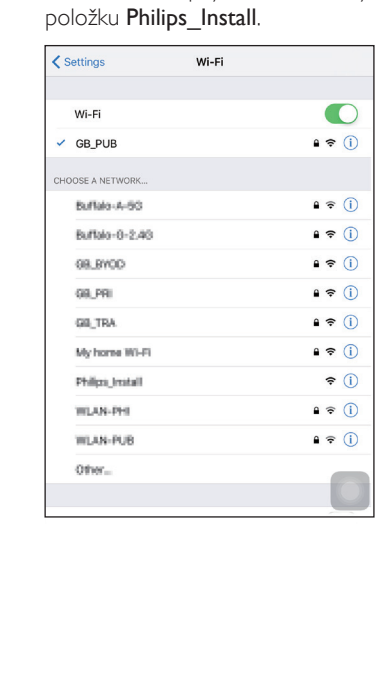

- 7 Uistite sa, že je vaše zariadenie so systémom iOS pripojené k sieti Philips\_ Install a prejdite späť na aplikáciu Philips AirStudio+ Lite.
- 8 Počkajte, kým sa zobrazí okno na zadanie hesla.

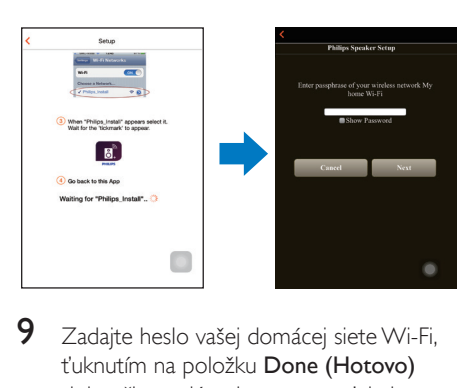

9 Zadajte heslo vašej domácej siete Wi-Fi, ťuknutím na položku Done (Hotovo) dokončite zadávanie a potom ťuknite na položku Next (Ďalej).

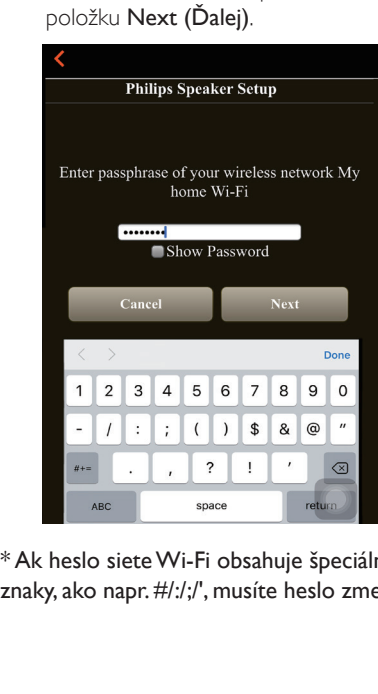

\* Ak heslo sieteWi-Fi obsahuje špeciálne znaky, ako napr. #/:/;/', musíte heslo zmeniť. <span id="page-14-0"></span>10 Zadajte ľubovoľný názov prepojovacieho zariadenia a ťuknutím na tlačidlo OK pripojte zariadenie AW1000 k domácej sieti Wi-Fi.

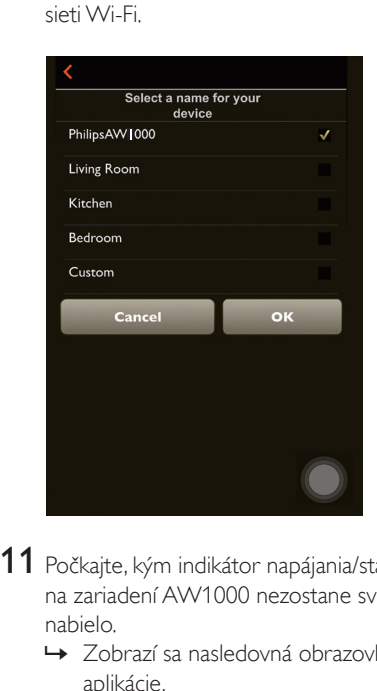

- 11 Počkajte, kým indikátor napájania/stavu na zariadení AW1000 nezostane svietiť nabielo.
	- » Zobrazí sa nasledovná obrazovka aplikácie.
	- » Zariadenie je úspešne pripojené k vašej domácej sieti Wi-Fi.

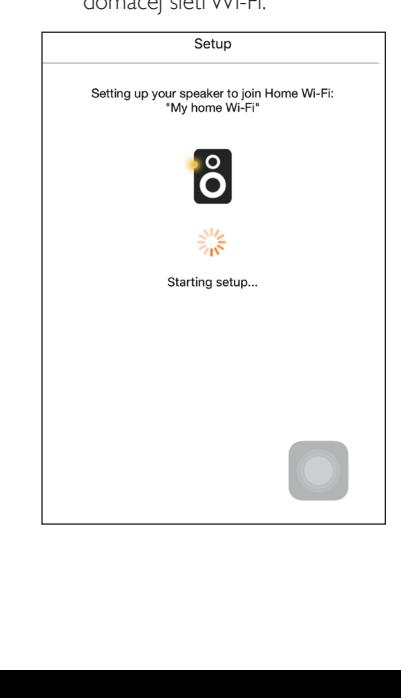

# Tip

• Po úspešnom nastavení siete môžete na hore uvedenej obrazovke aplikácie ťuknúť na položku Rock n' Roll a prejsť priamo na prehrávanie hudby. Bližšie informácie nájdete [v časti "Prehrávanie"](#page-19-1) (pozrite si 'Prehrávanie' na strane [18\)](#page-19-1).

<span id="page-14-1"></span>Možnosť 2: Nastavenie prostredníctvom smerovača bez protokolu WPS a zariadenia so systémom Android

- 1 Pred nastavením sa uistite, že je zariadenie so systémom Android pripojené k domácej sieti Wi-Fi.
- 2 Vyberte položku Standard SETUP (Štandardné nastavenie) a ťuknite na položku Next (Ďalej).

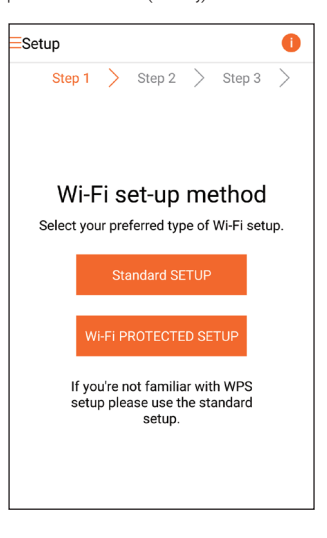

 $3$  Prečítajte si pokyny na nastavenie siete Wi-Fi uvedené v aplikácii.

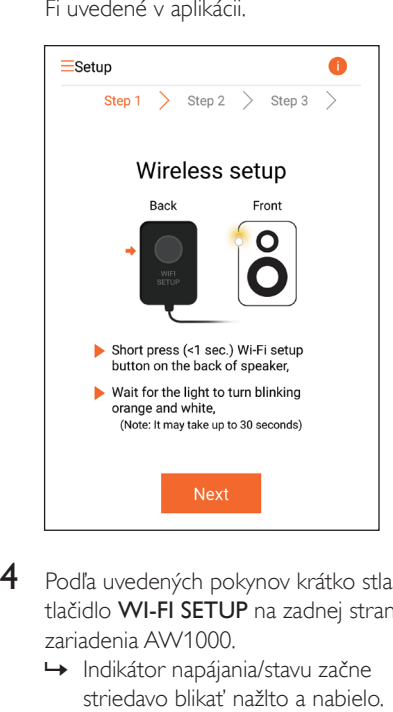

- 4 Podľa uvedených pokynov krátko stlačte tlačidlo WI-FI SETUP na zadnej strane zariadenia AW1000.
	- » Indikátor napájania/stavu začne striedavo blikať nažlto a nabielo.
	- » Zobrazí sa nová sieť Wi-Fi vytvorená zariadením AW1000 s názvom siete (SSID) Philips\_Install.

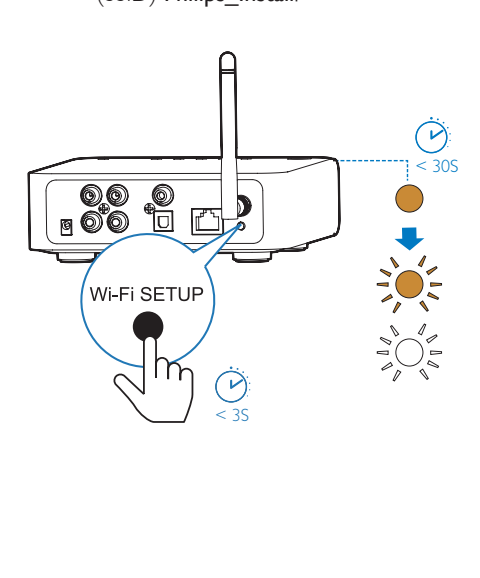

- 5 Na hore uvedenej obrazovke aplikácie ťuknite na položku Next (Ďalej).
	- » Zariadenie so systémom Android sa začne pripájať k sieti Wi-Fi, ktorá bola automaticky vytvorená zariadením AW1000.

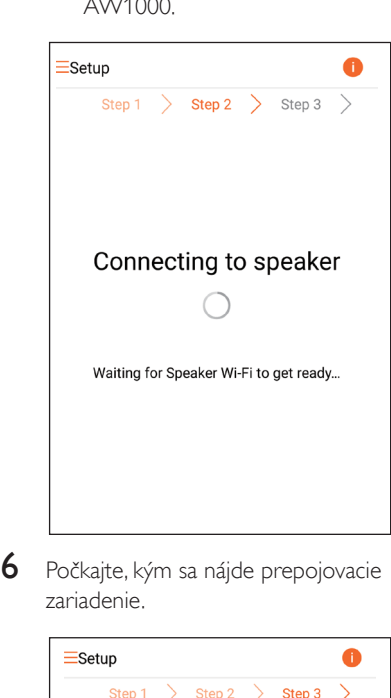

6 Počkajte, kým sa nájde prepojovacie zariadenie.

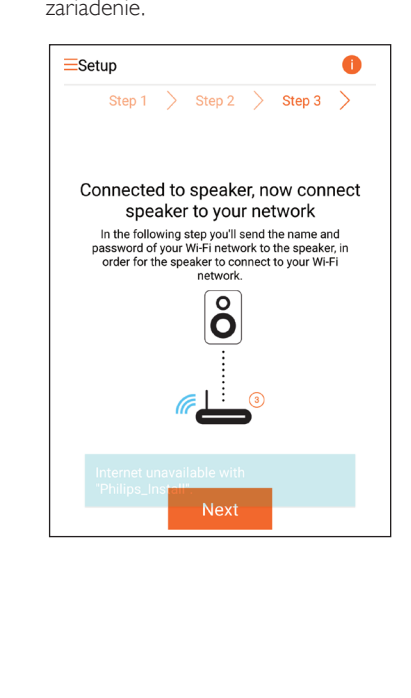

<span id="page-16-0"></span>7 Vyberte vašu domácu sieť Wi-Fi a ťuknite na položku Next (Ďalej).

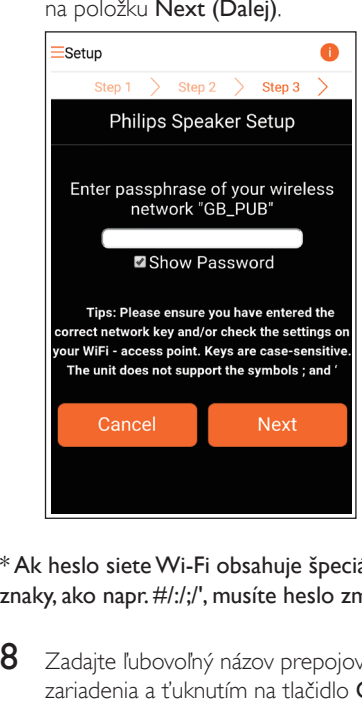

\* Ak heslo sieteWi-Fi obsahuje špeciálne znaky, ako napr. #/:/;/', musíte heslo zmeniť.

8 Zadajte ľubovoľný názov prepojovacieho zariadenia a ťuknutím na tlačidlo **OK** pripojte zariadenie AW1000 k domácej sieti Wi-Fi.

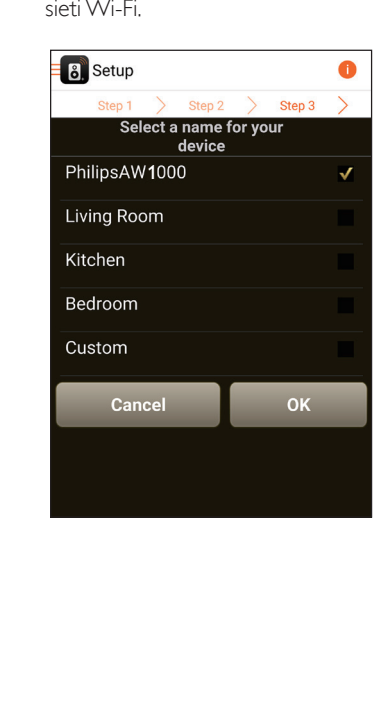

- 9 Počkajte, kým indikátor napájania/stavu na zariadení AW1000 nezostane svietiť nabielo.
	- » Zariadenie je úspešne pripojené k vašej domácej sieti Wi-Fi.

#### Poznámka

• Po úspešnom nastavení siete môžete na hore uvedenej obrazovke aplikácie ťuknúť na položku Rock n' Roll a prejsť priamo na prehrávanie hudby. Bližšie informácie nájdete [v časti "Prehrávanie"](#page-19-1) (pozrite si 'Prehrávanie' na strane [18\)](#page-19-1).

### <span id="page-16-1"></span>Možnosť 3: Nastavenie bezdrôtového pripojenia k smerovaču s protokolom **WPS**

1 Vyberte položku Wi-Fi PROTECTED SETUP (NASTAVENIE ZABEZPEČENEJ SIETE Wi-Fi) a ťuknite na položku Next (Ďalej).

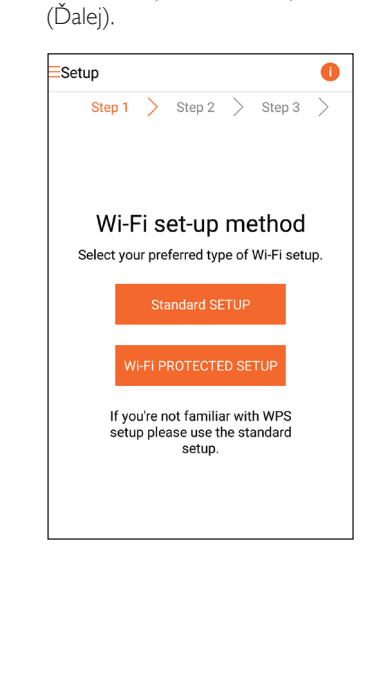

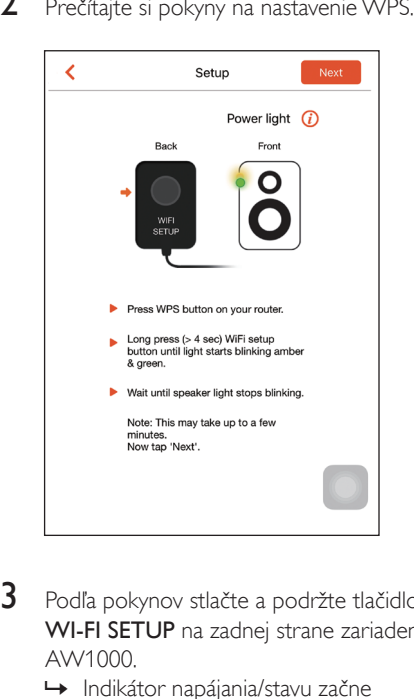

- 3 Podľa pokynov stlačte a podržte tlačidlo WI-FI SETUP na zadnej strane zariadenia AW1000.
	- » Indikátor napájania/stavu začne striedavo blikať nažlto a nazeleno.

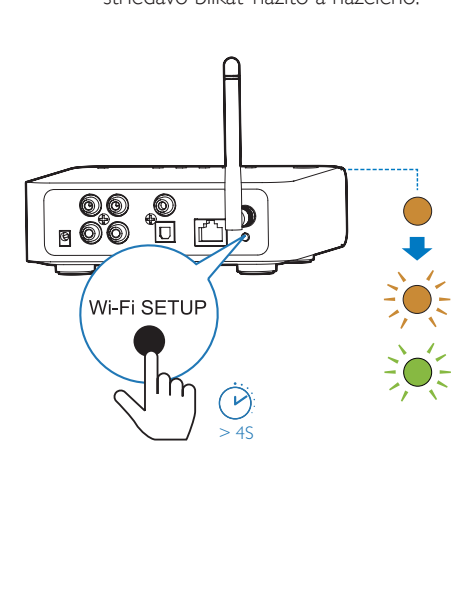

4 Stlačte tlačidlo WPS na vašom smerovači Wi-Fi.

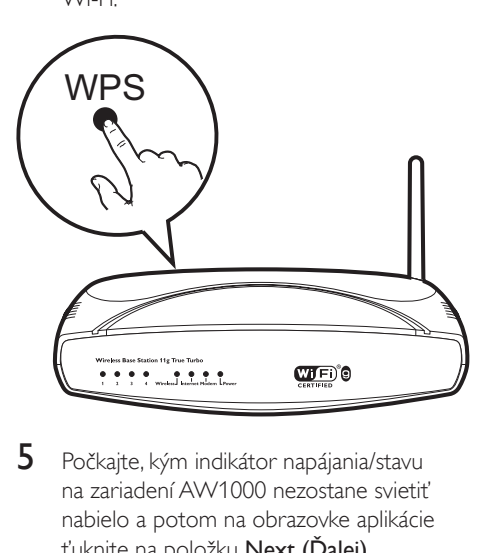

- 5 Počkajte, kým indikátor napájania/stavu na zariadení AW1000 nezostane svietiť nabielo a potom na obrazovke aplikácie ťuknite na položku Next (Ďalej).
	- » Zobrazí sa nasledovná obrazovka aplikácie.
	- » Zariadenie je úspešne pripojené k vašej domácej sieti Wi-Fi.

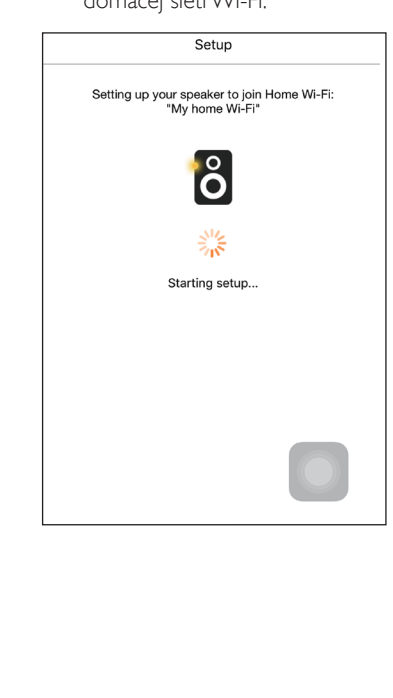

# <span id="page-18-0"></span>Tip

- Pri niektorých smerovačoch Wi-Fi budete musieť podržať tlačidlo WPS, aby sa vytvorilo pripojenie Wi-Fi alebo zapnúť funkciu WPS PBC na konfiguračných stránkach smerovača. Podrobnosti nájdete v používateľských príručkách konkrétnych smerovačov.
- Po úspešnom nastavení siete môžete na hore uvedenej obrazovke aplikácie ťuknúť na položku Rock n' Roll a prejsť priamo na prehrávanie hudby. Bližšie informácie nájdete [v časti "Prehrávanie"](#page-19-1) (pozrite si 'Prehrávanie' na strane [18\)](#page-19-1).

### <span id="page-18-1"></span>Možnosť 4: Nastavenie káblového pripojenia pomocou ethernetového kábla

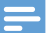

#### Poznámka

- Ak používate káblové pripojenie, [jednoducho vyberte](#page-7-1)  [možnosť Speaker already setup \(Reproduktor je už](#page-7-1)  [nastavený\) na prvej strane časti Setup \(Nastavenie\)](#page-7-1)  (pozrite si 'Prevzatie aplikácie Philips AirStudio+ Lite do smartfónu alebo tabletu' na strane [6\)](#page-7-1).
- 1 Ak ste sa pokúsili o bezdrôtové pripojenie, pred nastavením káblového pripojenia [musíte vynulovať bezdrôtové prepojovacie](#page-26-1)  [zariadenie Hi-Fi](#page-26-1) (pozrite si 'Riešenie problémov' na strane [29\)](#page-26-1).
- 2 Zapojte ethernetový kábel (nie je súčasťou dodávky) do:
	- zásuvky **ETHERNET** na zadnej strane zariadenia
	- jedného z portov siete Ethernet na domácom smerovači Wi-Fi

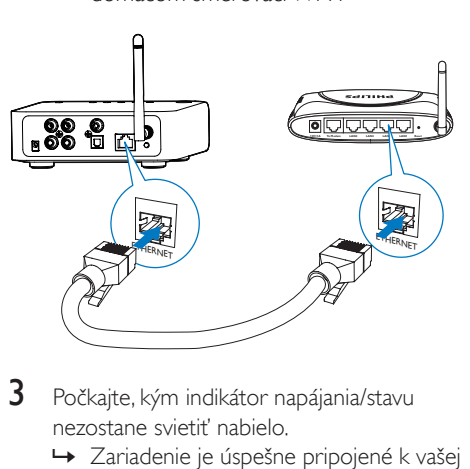

- 3 Počkajte, kým indikátor napájania/stavu nezostane svietiť nabielo.
	- » Zariadenie je úspešne pripojené k vašej domácej sieti Wi-Fi.

# <span id="page-19-1"></span><span id="page-19-0"></span>5 Prehrávanie

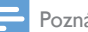

#### Poznámka

• Na prenos hudby do reproduktora cez protokol DLNA UPnP použite svoju obľúbenú aplikáciu z inteligentného telefónu alebo z počítača PC/Mac s podporpou protokolu DLNA UPnP.

### Počúvanie internetových rádiových staníc prostredníctvom zariadenia AW1000

1 V smartfóne alebo tablete so systémom iOS alebo Android spustite aplikáciu Philips AirStudio+ Lite.

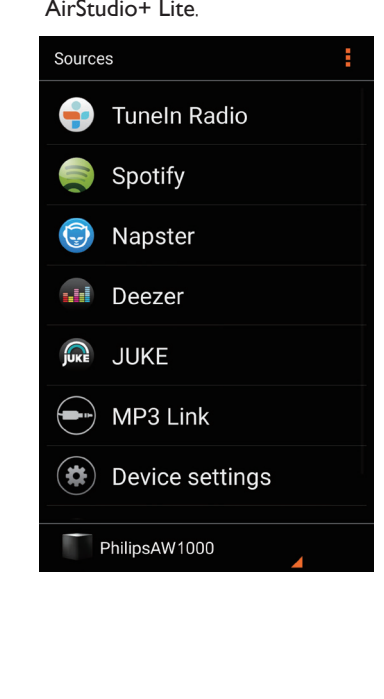

2 Internetovú rozhlasovú stanicu môžete vyhľadať podľa názvu alebo polohy, jazyka atď.

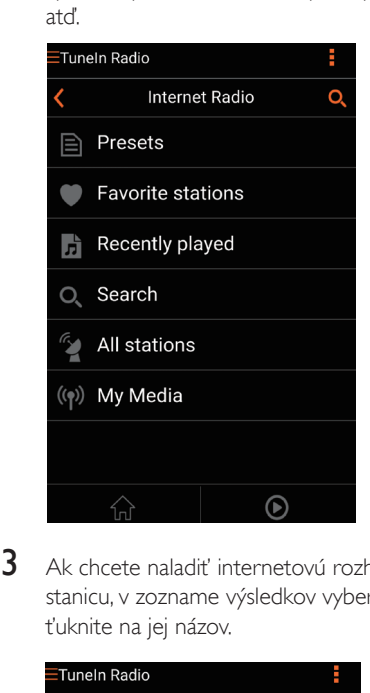

3 Ak chcete naladiť internetovú rozhlasovú stanicu, v zozname výsledkov vyberte a ťuknite na jej názov.

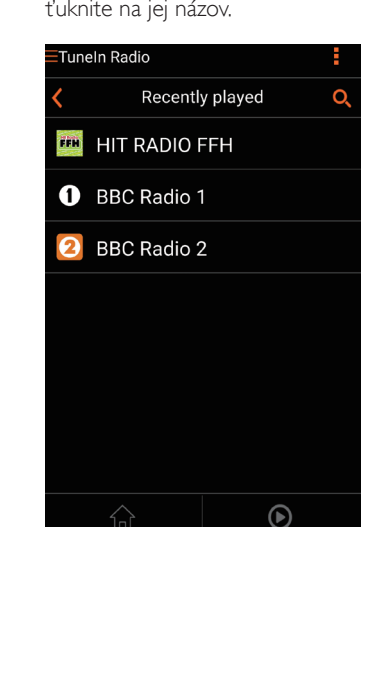

#### Predvolené internetové rozhlasové stanice

- 1 Nalaďte internetovú rozhlasovú stanicu a ťuknite na položku  $\mathbb B$ .
	- » Zobrazí sa zoznam predvolených rozhlasových staníc.

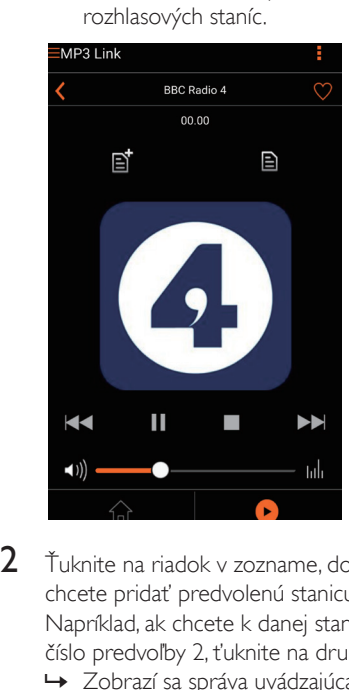

- 2 Ťuknite na riadok v zozname, do ktorého chcete pridať predvolenú stanicu. Napríklad, ak chcete k danej stanici priradiť číslo predvoľby 2, ťuknite na druhý riadok.
	- » Zobrazí sa správa uvádzajúca názov stanice a číslo predvoľby.

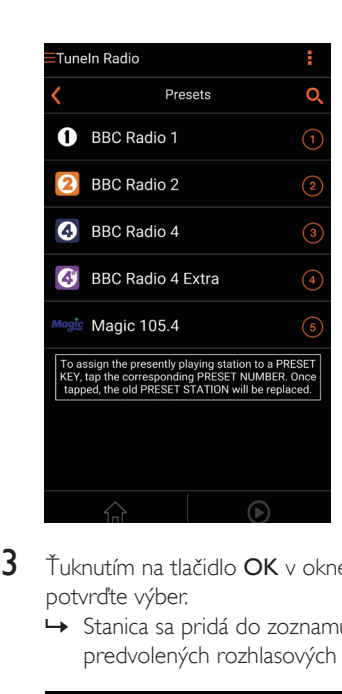

- 3 Ťuknutím na tlačidlo OK v okne správy potvrďte výber.
	- » Stanica sa pridá do zoznamu predvolených rozhlasových staníc.

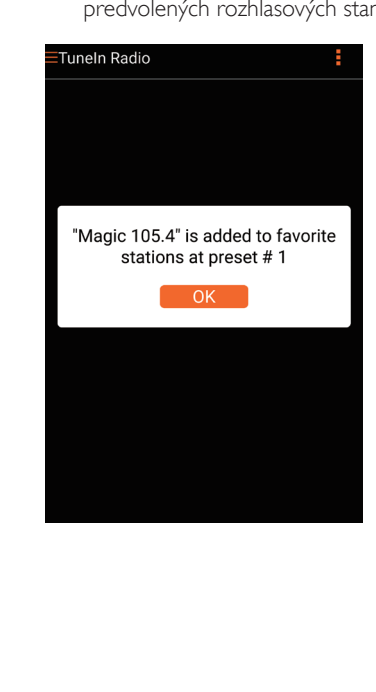

- $4$  Ak chcete pridať ďalšie predvoľby, zopakujte hore uvedené postupy.
	- Tip
- Predvolenú rozhlasovú stanicu nemôžete priamo vymazať, môžete ju však nahradiť inou rozhlasovou stanicou. Napríklad ak chcete vymazať stanicu uloženú na predvoľbe č. 3, môžete naladiť inú rozhlasovú stanicu, ťuknúť na položku a následným ťuknutím na tretí riadok nahradiť predchádzajúcu stanicu novou.

#### Naladenie predvolenej rozhlasovej stanice

- Stlačením numerických tlačidiel (1 5) priamo na zariadení AW1000 naladíte prvých päť predvolených rozhlasových staníc.
- Taktiež môžete na obrazovke aplikácie prejsť na položku Presets (Predvoľby) a ťuknutím na jednu z predvolených staníc spustiť prehrávanie.

#### Vytvorenie zoznamu obľúbených staníc

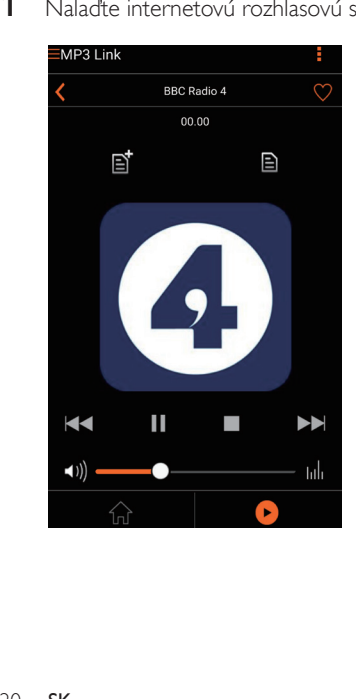

Nalaďte internetovú rozhlasovú stanicu.

 $2$  Ťuknutím na položku  $\bullet$  pridajte stanicu priamo do zoznamu obľúbených staníc.

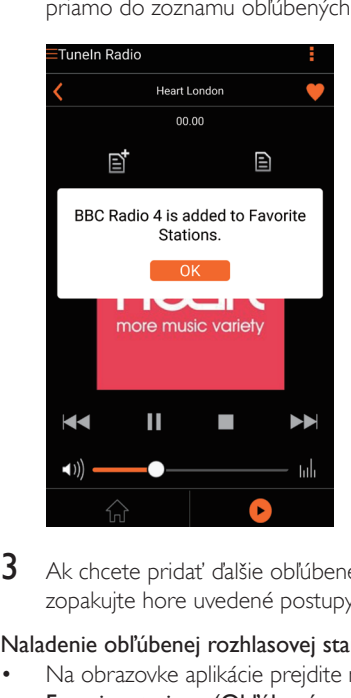

3 Ak chcete pridať ďalšie obľúbené stanice, zopakujte hore uvedené postupy.

#### Naladenie obľúbenej rozhlasovej stanice

• Na obrazovke aplikácie prejdite na položku Favorite stations (Obľúbené stanice) a ťuknutím na jednu z obľúbených staníc spustite prehrávanie.

#### Odstránenie obľúbenej rozhlasovej stanice

- 1 Nalaďte rozhlasovú stanicu a ťuknite na položku ♥.
	- » Rozhlasová stanica sa odstráni priamo zo zoznamu obľúbených staníc.

<span id="page-22-0"></span>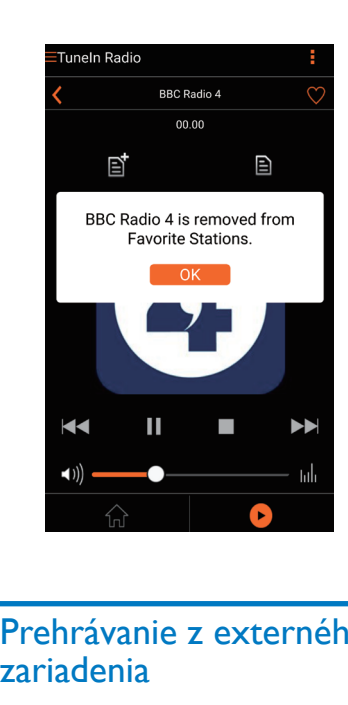

### Prehrávanie z externého zariadenia

Prostredníctvom tohto prepojovacieho zariadenia môžete taktiež prehrávať obsah externého zvukového zariadenia.

- 1 Pripojte dvojicu zvukových káblov RCA (červený/biely; nie sú súčasťou balenia) k:
	- zásuvkám AUX IN L/R na zadnej strane prepojovacieho zariadenia,
	- zásuvkám zvukového výstupu na externom zariadení.

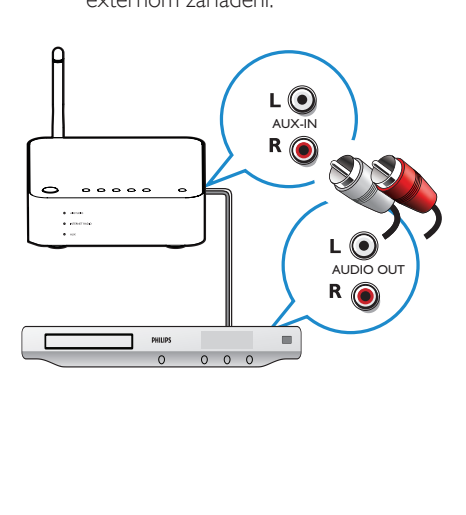

- 2 Spustite prehrávanie na externom zvukovom zariadení a nastavte hlasitosť.
	- » Hudba bude znieť zo zvukového systému pripojeného k bezdrôtovému prepojovaciemu zariadeniu Hi-Fi.
- 3 Prehrávanie hudby môžete ovládať pomocou ovládacích prvkov hudobného prehrávača.

#### Manuálne prepnutie na externý zdroj zvuku:

- 1 V smartfóne alebo tablete so systémom iOS alebo Android spustite aplikáciu Philips AirStudio+ Lite.
- 2 Ťuknutím na položky Services (Služby) -> MP3 link vyberte zdroj dát pre funkciu MP3 link.

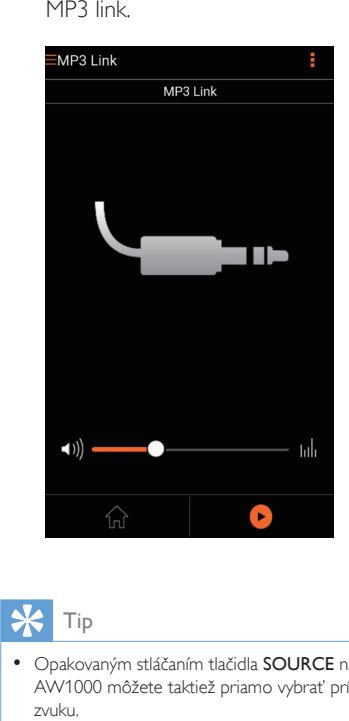

#### Tip

• Opakovaným stláčaním tlačidla SOURCE na zariadení AW1000 môžete taktiež priamo vybrať príslušný zdroj zvuku.

# <span id="page-23-0"></span>6 Aktualizácia firmvéru

Na zlepšenie výkonu zariadenia vám môže spoločnosť Philips ponúknuť nový firmvér, ktorý vaše zariadenie aktualizuje.

#### Varovanie

- Pri aktualizácii firmvéru vždy zapojte zariadenie do elektrickej siete. Počas aktualizácie firmvéru zariadenie nikdy nevypínajte.
- 1 Uistite sa, že je zariadenie AW1000 zapnuté a pripojené k rovnakej sieti Wi-Fi ako váš smartfón alebo tablet.
- $2$  Uistite sa, že je vaša domáca sieť Wi-Fi pripojená na internet.
- $3$  V smartfóne alebo tablete so systémom iOS alebo Android spustite aplikáciu Philips AirStudio+ Lite.
- 4 Ťuknite na položky Services (Služby) -> Device settings (Nastavenia zariadenia).

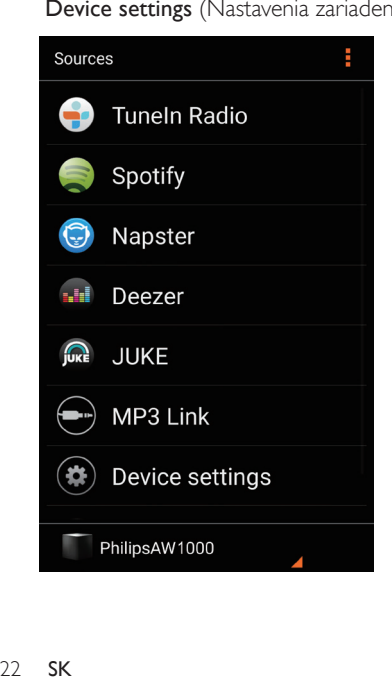

- **5** Ťuknite na položky Check online (Kontrolovať online).
	- » Ak je dostupný nový firmvér, automaticky sa zobrazí výzva na aktualizáciu firmvéru.

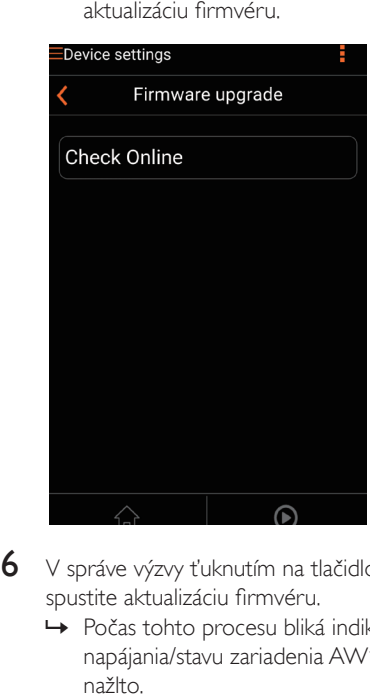

- $6$  V správe výzvy ťuknutím na tlačidlo OK spustite aktualizáciu firmvéru.
	- » Počas tohto procesu bliká indikátor napájania/stavu zariadenia AW1000 nažlto.

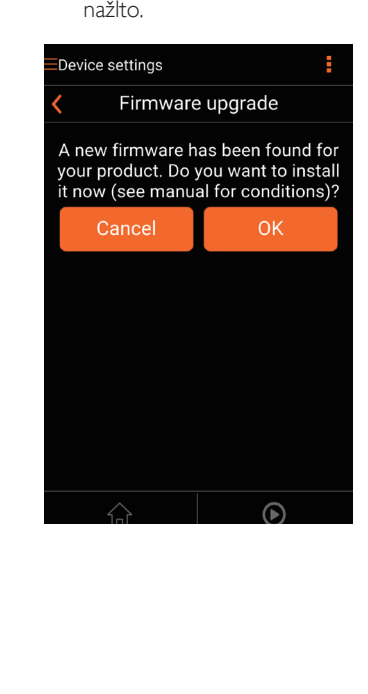

7 Počkajte, kým sa proces aktualizácie firmvéru dokončí a potom ťuknutím na tlačidlo **OK** v správe výzvy reštartujte zariadenie.

# <span id="page-25-0"></span>7 Informácie o výrobku

#### Poznámka

• Informácie o výrobku sa môžu zmeniť bez predchádzajúceho upozornenia.

# Technické údaje

### Zosilňovač

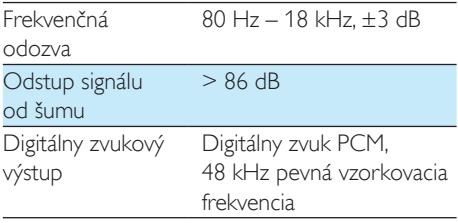

### Bezdrôtový

Bezdrôtový štandard

802.11b/g

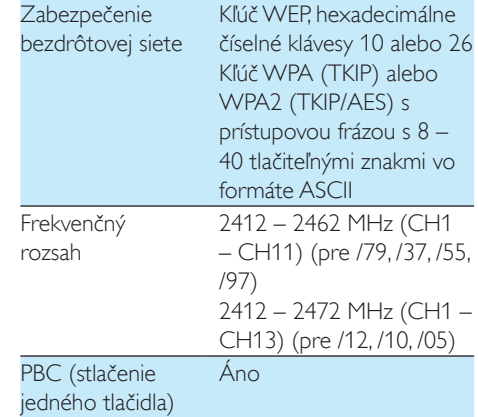

### Všeobecné informácie

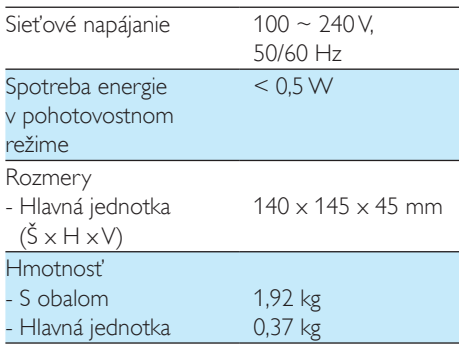

# <span id="page-26-1"></span><span id="page-26-0"></span>8 Riešenie problémov

#### Varovanie

#### • Nikdy neodstraňujte kryt tohto zariadenia.

Aby ste zachovali záruku, nikdy sa sami nepokúšajte opravovať systém.

Ak sa pri používaní tohto zariadenia vyskytne nejaký problém, skôr než sa obrátite na servisné stredisko, vyskúšajte nasledujúce riešenia. Ak sa problém neodstráni, prejdite na webovú lokalitu spoločnosti Philips (www.philips.com/welcome). Ak sa rozhodnete obrátiť na spoločnosť Philips, okrem zariadenia si pripravte aj číslo modelu a sériové číslo.

#### Žiadne napájanie

- Uistite sa, že je sieťová zástrčka zariadenia správne pripojená.
- Uistite sa, že je sieťová zásuvka pod prúdom.
- Skontrolujte, či je zariadenie v [pohotovostnom režime Eco](#page-9-1) (pozrite si 'Pripojenie napájania a zapnutie' na strane [8](#page-9-1)).

#### Žiadny zvuk alebo slabý zvuk

- Upravte hlasitosť aplikácie Philips AirStudio+ Lite alebo existujúceho zvukového systému pripojeného k zariadeniu AW1000.
- Ak ste sa rozhodli pre káblové pripojenie, [skontrolujte, či je ethernetový kábel](#page-18-1)  [správne a pevne pripojený](#page-18-1) (pozrite si 'Možnosť 4: Nastavenie káblového pripojenia pomocou ethernetového kábla' na strane [17\)](#page-18-1).
- Skontrolujte pripojenie k sieti Wi-Fi. [V prípade potreby znova nastavte sieť](#page-11-1)  (pozrite si 'Pripojenie zariadenia AW1000 k domácej sieti Wi-Fi' na strane [10\)](#page-11-1).

• Ak ako zdroj zvuku používate externý hudobný prehrávač, upravte úroveň hlasitosti priamo na ňom.

#### Zariadenie nereaguje

- Reštartujte zariadenie AW1000 a [znova](#page-11-1)  [nastavte sieť Wi-Fi zariadenia AW1000](#page-11-1) (pozrite si 'Pripojenie zariadenia AW1000 k domácej sieti Wi-Fi' na strane [10\)](#page-11-1).
- Odpojte a znovu pripojte sieťovú napájaciu zástrčku, potom zariadenie opäť zapnite.

#### Zlyhalo pripojenie k sietiWi-Fi

- Toto zariadenie nepodporuje metódu WPS-PIN.
- Na smerovači Wi-Fi zapnite prenos SSID.
- Zariadenie neumiestňujte do blízkosti potenciálnych zdrojov rušenia, ktoré by mohli ovplyvniť signál Wi-Fi – napríklad od mikrovlných rúr.
- Uistite sa, že názov SSID domáceho smerovača pozostáva iba z alfanumerických znakov, bez medzier alebo zvláštnych znakov, ako %/#/\*/#. Heslo siete nesmie obsahovať znaky #/:/;/'.
- Ak sa zariadenie AW1000 v aplikácii Philips AirStudio+ Lite rozhodnete manuálne premenovať, nepoužívajte zvláštne znaky ani symboly.
- Pri niektorých nových typoch smerovačov Wi-Fi sa môže názov siete (SSID) vytvoriť automaticky, keď na pripojenie použijete WPS. Vždy zmeňte predvolený názov siete (SSID) na jednoduchý názov, ktorý obsahuje len alfanumerické znaky, a kvôli zabezpečeniu siete zmeňte režim zabezpečenia Wi-Fi.

#### Káblové pripojenie siete zlyhalo

• Ak ste sa pokúsili o bezdrôtové pripojenie, pred nastavením káblového pripojenia musíte vynulovať zariadenie AW1000. Podľa dole uvedených pokynov vynulujte zariadenie:

- 1 Odpojte sieťový kábel.
- 2 Držte stlačené číselné tlačidlo 1 a opätovne zapojte sieťový kábel.
	- » Indikátor napájania/stavu zabliká nažlto, potom zostane svietiť nažlto a po chvíli začne opätovne blikať nažlto.
- 3 Uvoľnite číselné tlačidlo 1.

#### Poznámka

• Číselné tlačidlo 1 držte stlačené dovtedy, kým indikátor napájania/stavu nezačne druhýkrát blikať nažlto.

#### Prenos hudby sa z času na čas preruší

Vykonajte jeden alebo všetky z nasledujúcich krokov:

- Presuňte zariadenie bližšie k smerovaču Wi-Fi.
- Odstráňte všetky prekážky medzi zariadením a smerovačom Wi-Fi.
- Nepoužívajte kanály Wi-Fi, ktoré už používa iná sieť Wi-Fi v okolí.
- Skontrolujte, či je rýchlosť siete dostatočná (v prípade, že rovnaký smerovač využíva viacero zariadení, môže dôjsť k ovplyvneniu výkonu bezdrôtového pripojenia). Vypnite ostatné zariadenia pripojené k domácemu smerovaču.
- Povoľte možnosť Quality of Service (Kvalita služby) (QoS) (ak je dostupná v smerovači Wi-Fi).
- Vypnite ostatné smerovače Wi-Fi.

#### Indikátor napájania/stavu svieti načerveno. Čo mám robiť?

- Zariadenie si vyžaduje obnovenie pôvodného stavu pomocou ethernetového kábla.
- 1 Uistite sa, že je váš smerovač pripojený na internet.
- 2 Pomocou ethernetového kábla pripojte [zariadenie k smerovaču](#page-18-1) (pozrite si 'Možnosť 4: Nastavenie káblového pripojenia pomocou ethernetového kábla' na strane [17\)](#page-18-1).
- 3 Počkajte, kým prebehne automatické obnovenie pôvodného stavu zariadenia. Tento proces môže trvať až 10 minút.

# <span id="page-28-0"></span>9 Príloha: Vysvetlenie významu farieb indikátora LED

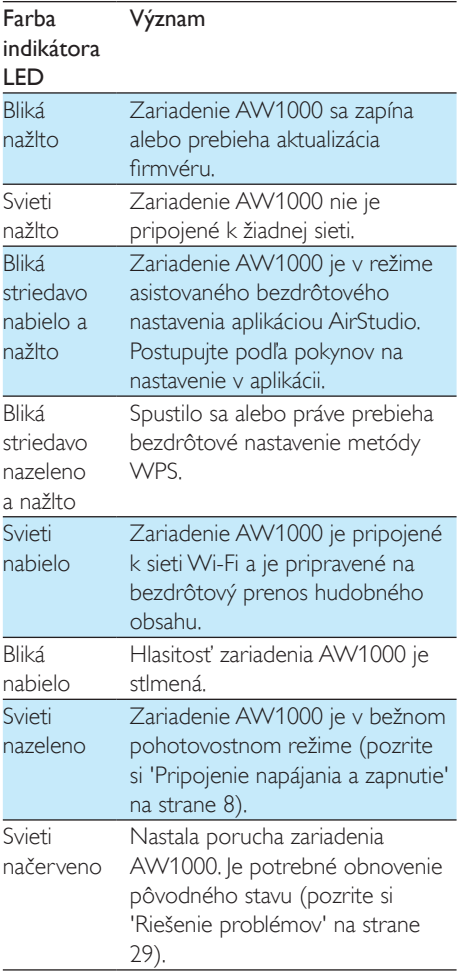

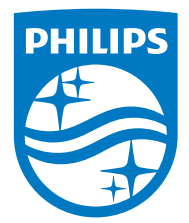

2016 © Gibson Innovations Limited. All rights reserved. This product has been manufactured by, and is sold under the responsibility of Gibson Innovations Ltd., and Gibson Innovations Ltd. is the warrantor in relation to this product. Philips and the Philips Shield Emblem are registered trademarks of Koninklijke Philips N.V. and are used under license.

AW1000\_10\_UM\_V3.0

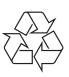